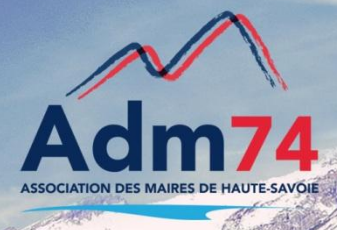

# **Changement de trésorerie (suite) – Changement du CODIQUE de votre trésorerie**

**Attention, toutes ces modifications ne sont à effectuer qu'après votre changement effectif de trésorerie (bascule des serveurs de la DGFIP). Donc modifications à ne faire qu'à la demande de votre trésorerie.**

### **Pour les utilisateurs du produit de comptabilité : Compta EVO**

**Modification du comptable assignataire. (Attention ne pas créer un comptable assignataire – modifier l'existant)**

Ouvrir le Bloc **Organisation,** dans le bloc **Dossier,** prendre **Comptables Assignataires,**  sélectionner votre trésorerie et modifier le **N° CODIQUE (le n° vous a été indiqué par votre trésorier).**

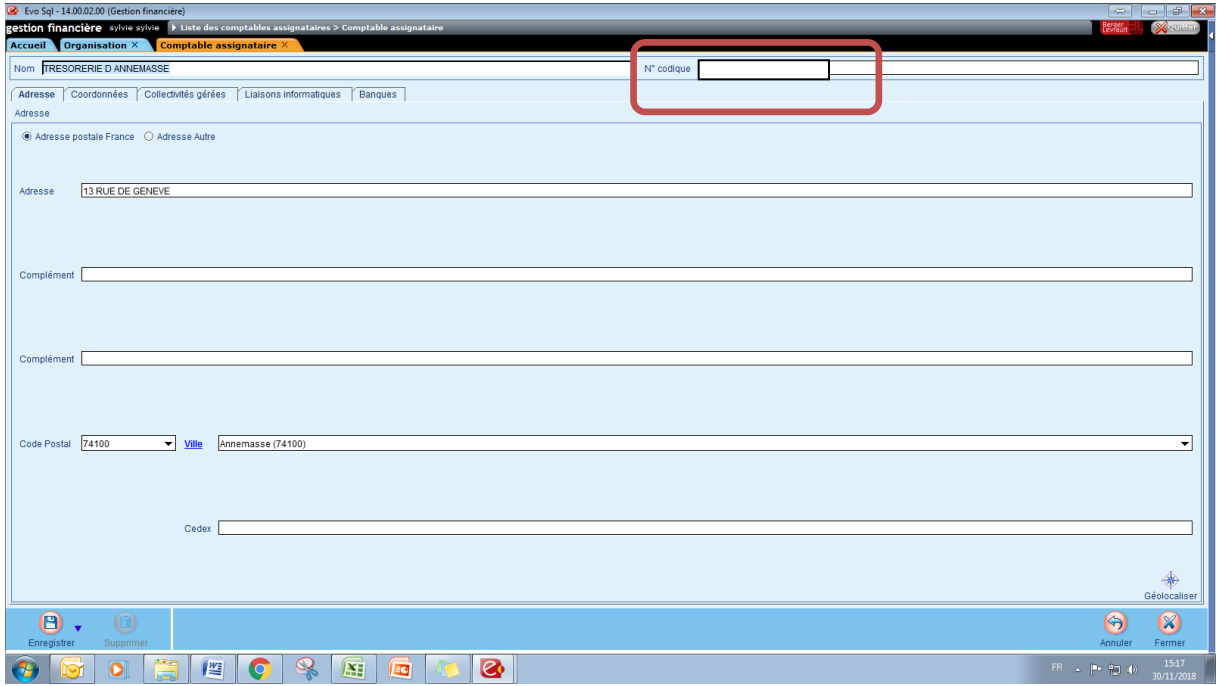

## **Pour les utilisateurs du produit de comptabilité : Egf 2009**

#### **Modifier la fiche budget de chacun des vos établissements.**

Ouvrir le Bloc **Données** dans le bloc **Dossiers,** prendre **Budget.**

Dans l'onglet **Liaisons** indiquer le nouveau **Numéro Codique** de la trésorerie **(le n° vous a été indiqué par votre trésorier).**

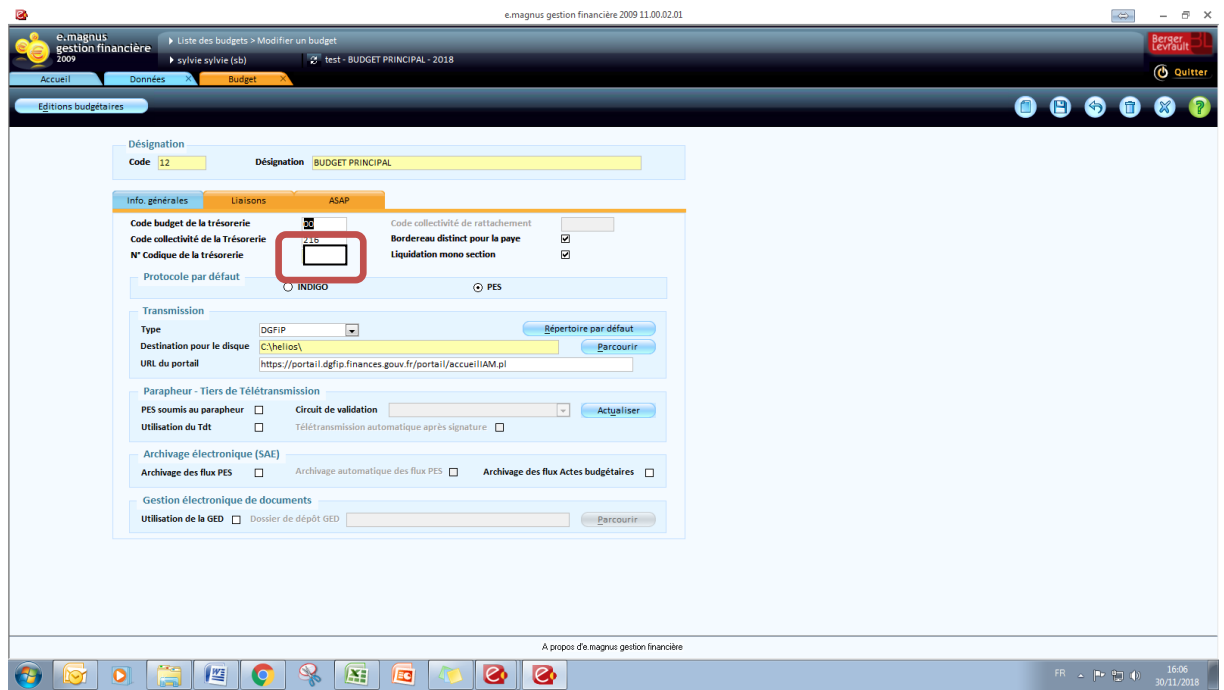

## **Changement de trésorerie, modification pour vos applications de Facturation Berger-Levrault**

Dans vos applications de Facturation de type Cantine, Garderie et/ou Facturation Eau, modification du CODIQUE de votre trésorerie.

Ouvrir le bloc **Paramétrage** dans le Bloc **Généralités**, prendre **Paramétrage liaison trésorerie.**

Indiquer le nouveau **numéro de Codique** de la trésorerie **(le n° vous a été indiqué par votre trésorier).**

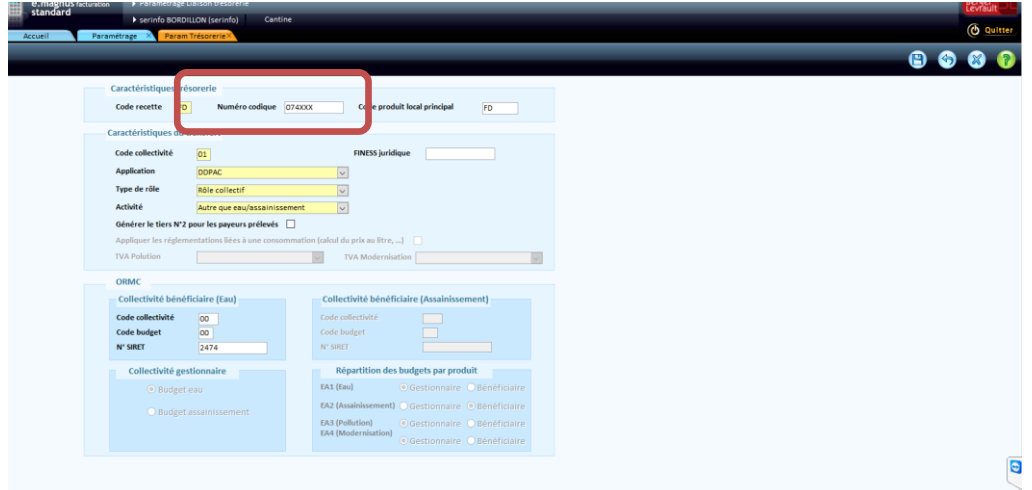

**Si vous utilisez l'edition des factures avec code Datamatrix, reporter le codique dans le paramétrage du Datamatrix**

Toujours dans le bloc **Paramétrage** puis bloc **Généralités,** prendre **Paramétrage Datamatrix.**

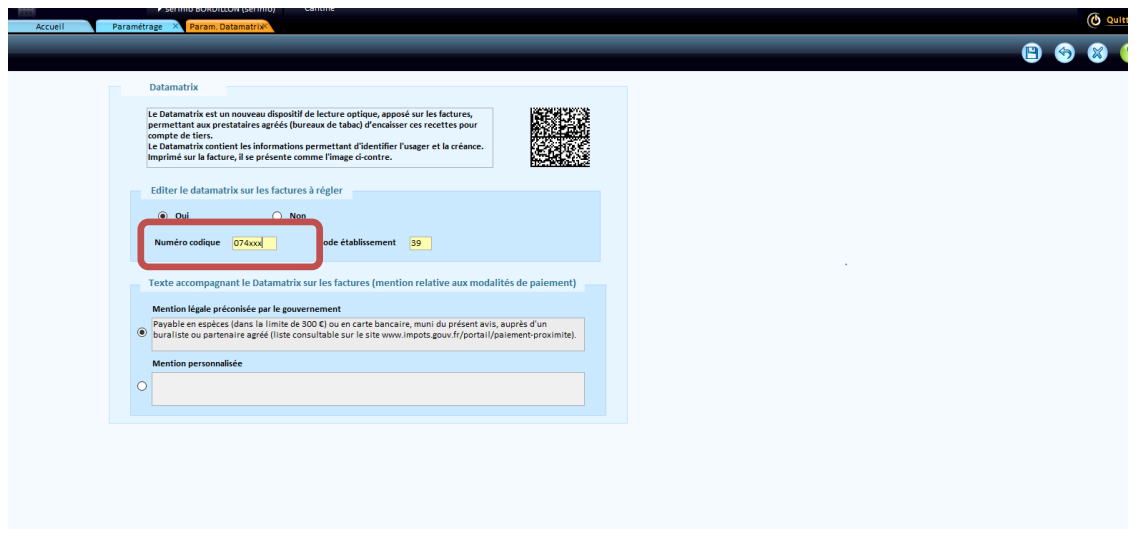